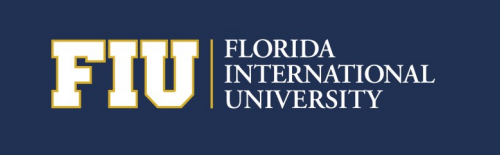

Financials Call Center Phone: 305-348-7200 Website: http://finance.fiu.edu/controller E-mail: controller@fiu.edu

# Procure to Pay

#### 9.2 PantherSoft Financials

The **Procure to Pay** process begins with submitting a **Requisition** for goods/services in PantherSoft via the eProcurement navigation. There are TWO ways to shop for goods and services. The first, and the option you will want to ALWAYS choose first, is through the **myFIUmarket** and use the supplier's catalogs. These vendors and all the items in their catalogs have been pre-approved for FIU purchasing. Your turn around time for ordering the goods will be much faster. When your Requisition is approved it will source right to a Purchase Order.

When what you are shopping for is not available in **myFIUmarket**, then use "**Special Requests – Create a Non-Catalog Request**" . Enter all the required information into a blank Requisition form – the item, supplier, accounting, etc.. After it's been approved, the requisition automatically routes to a buyer to be sourced to a Purchase Order.

Once the goods/services are received, the department must create the **Receipt** in PantherSoft.

If a department receives **Invoices** from the supplier, they should be forwarded to Accounts Payable in a timely manner so the supplier can be paid.

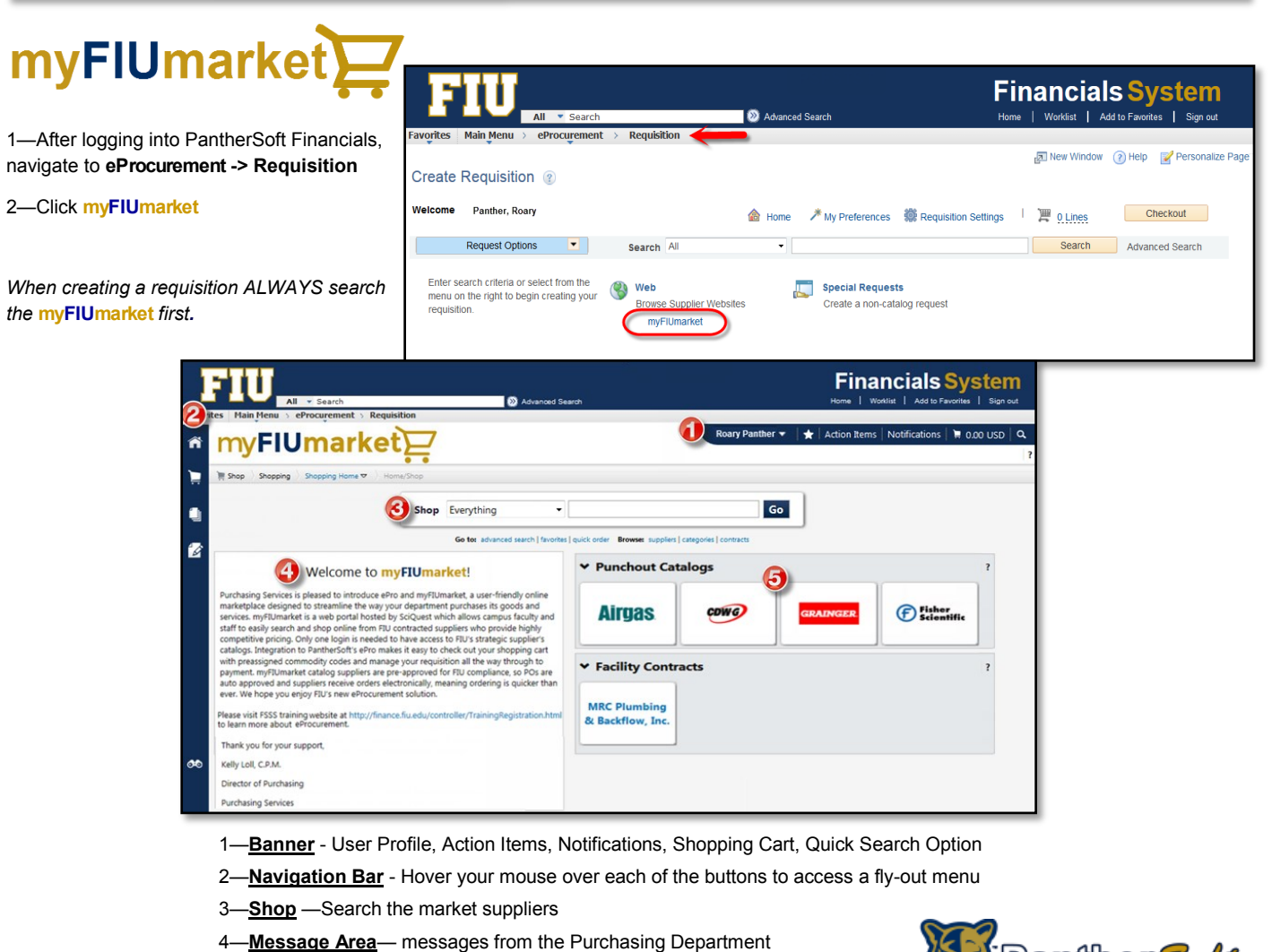

5—**Product Showcase**— quick links for supplier catalogs

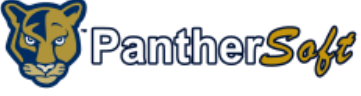

Launch directly to the supplier's website by choosing a Supplier's button (#5). Or use the **Shop** field (#3) to search all of the supplier's sites for items. In this example we used the **Shop** field to lookup "paper towels":

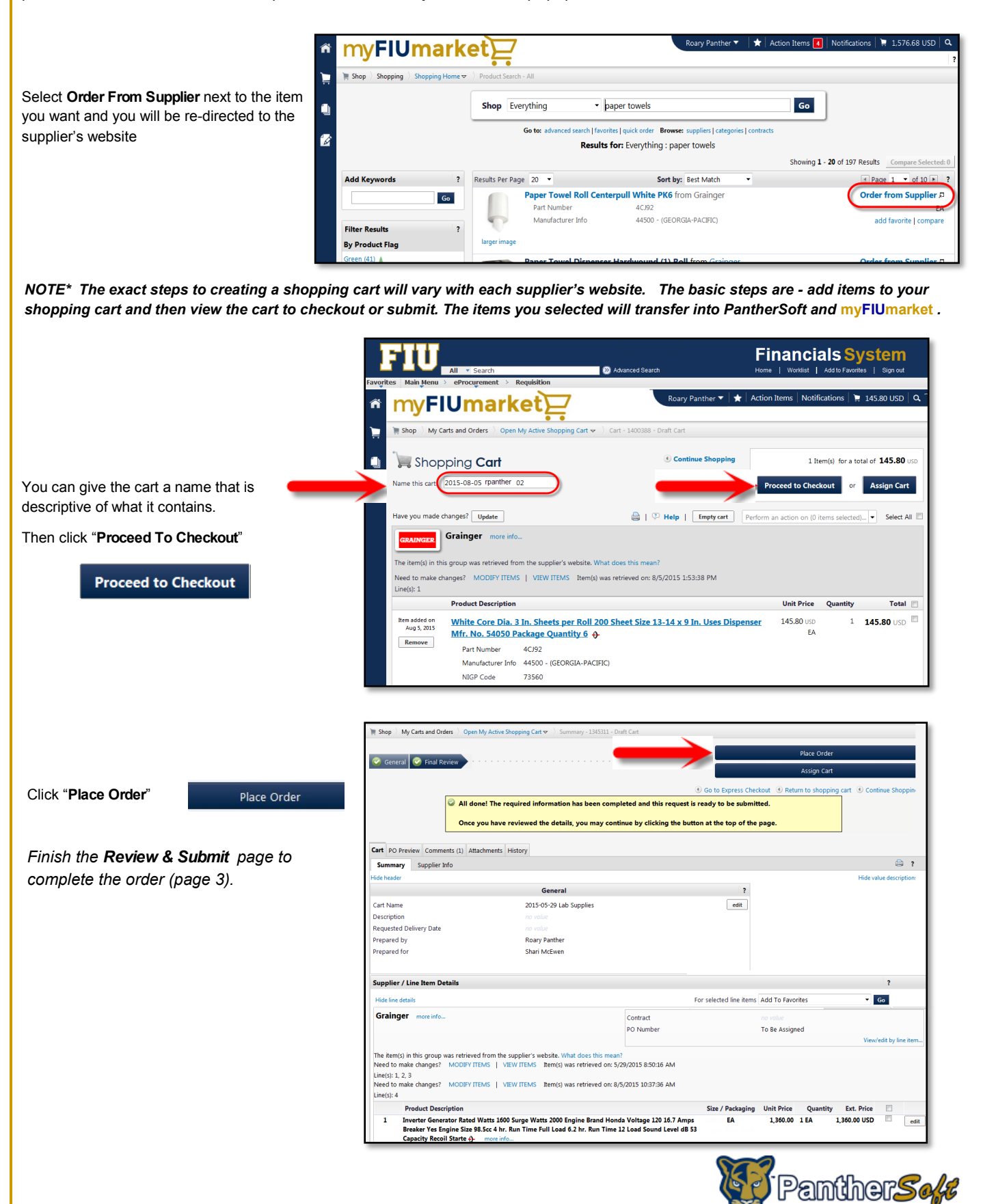

#### **Review & Submit**

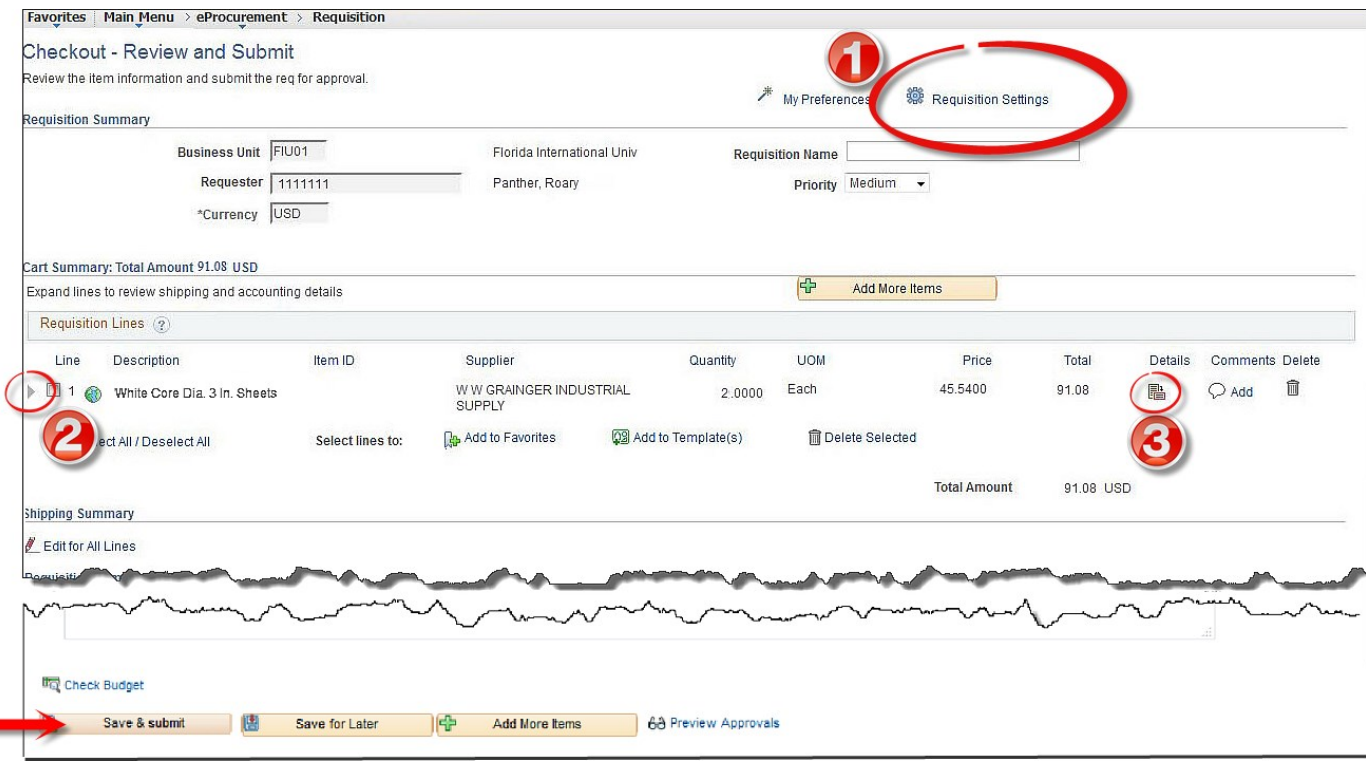

1—**Requisition Settings—**Ship To & Accounting information can be updated for the entire requisition by clicking on Requisition Settings

2—**Note** Ship To & Accounting can be adjusted at the Line-Level by clicking on the gray triangle next to the line selection box

3—**Details—**Allows users to note details like: buyer info, Amount Only, RFQ

**Save & Submit** the requisition when finished. This triggers approval workflow. Be sure to Check Budget *after* submitting. Budget Checking before submitting the requisition will result in an error.

## **Special Requests – Create a Non-Catalog Request**

To request a non-market item, choose "**Special Requests – Create a Non-Catalog Request**" . Enter all the required information into a blank Requisition form – the item, supplier, accounting, etc.. After it's been approved, the requisition automatically routes to a buyer to be sourced to a Purchase Order.

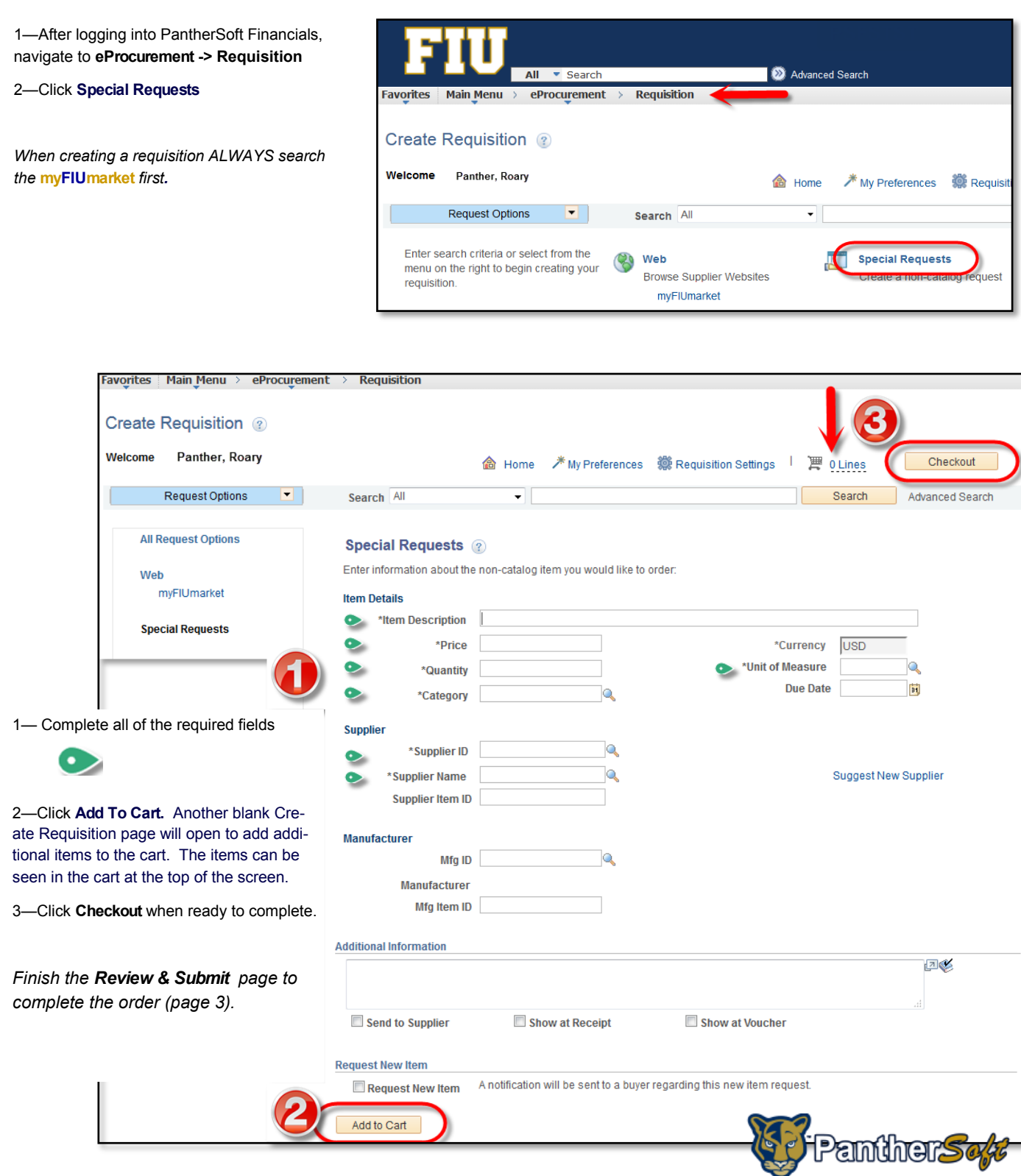

### **Receiving**

As soon as the goods/services are received, a **Receipt** should be completed in PantherSoft using the Purchase Order number. The original invoices must be sent to Accounts Payable. Finalizing the Three Way Matching—Purchase Order, Receipt and Invoice—is mandatory in order for a supplier to be paid.

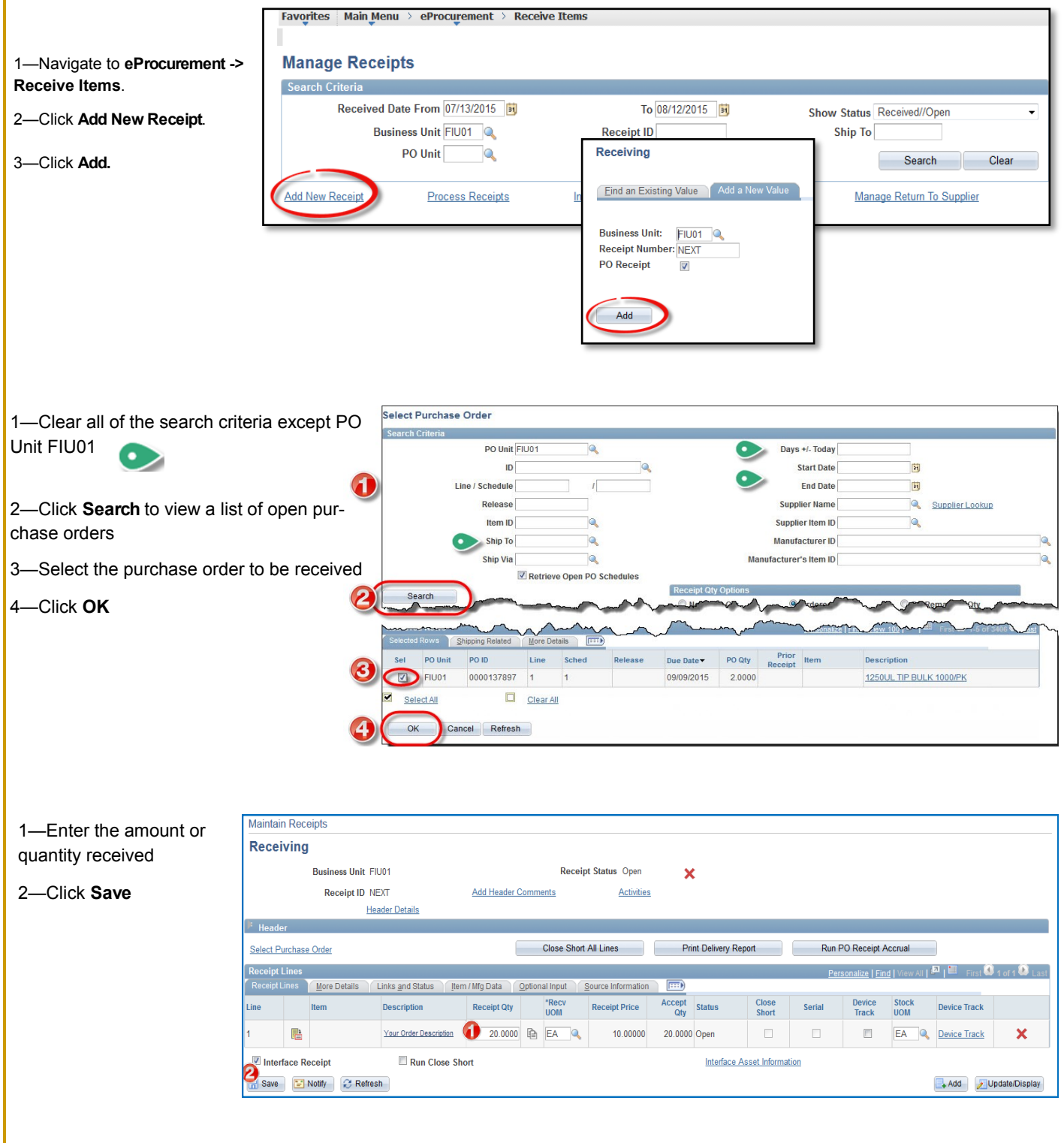

*This is an outline of the Requisition process. To understand the full process, users should attend Procure to Pay training and refer to the [Procure to Pay Manual.](http://finance.fiu.edu/controller/Docs/Training_Manuals/Procure%20To%20Pay%20%28ePro%29%20Final.pdf)*

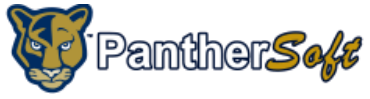